## ひむかメールセキュリティの ポップアップブロック許可 設定マニュアル Internet Explorer 版

2019 年

宮崎県教育研修センター

ひむかメールセキュリティのポップアップブロック許可 設定マニュアル(Internet Explorer 版) 【本マニュアルについて】

本マニュアルは、Windows パソコンの Internet Explorer で「ひむか個人メール」を利用する際に、「メールセキュ リティ」を利用しようとするとポップアップブロック表示がされて、メールセキュリティ画面が表示されない現象を 解消する為のマニュアルです。

本マニュアルでは、以下の環境で作業しています。

● 0S : Windows 10 ● Internet Explorer : バージョン 11

※ Edge (エッジ ) ご利用の場合は 、 別紙Edge版をご覧ください 。

※ 使用機器によって画面操作に差異がある場合があります。

Ⅰ ポップアップブロックの設定変更が必要な場合を確認

1. Internet Explorer (インターネットエクスプローラー:以下、IE)を起動します。 (図1)

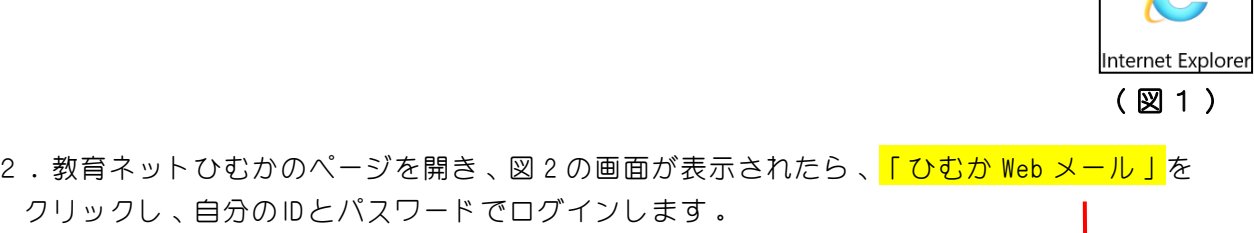

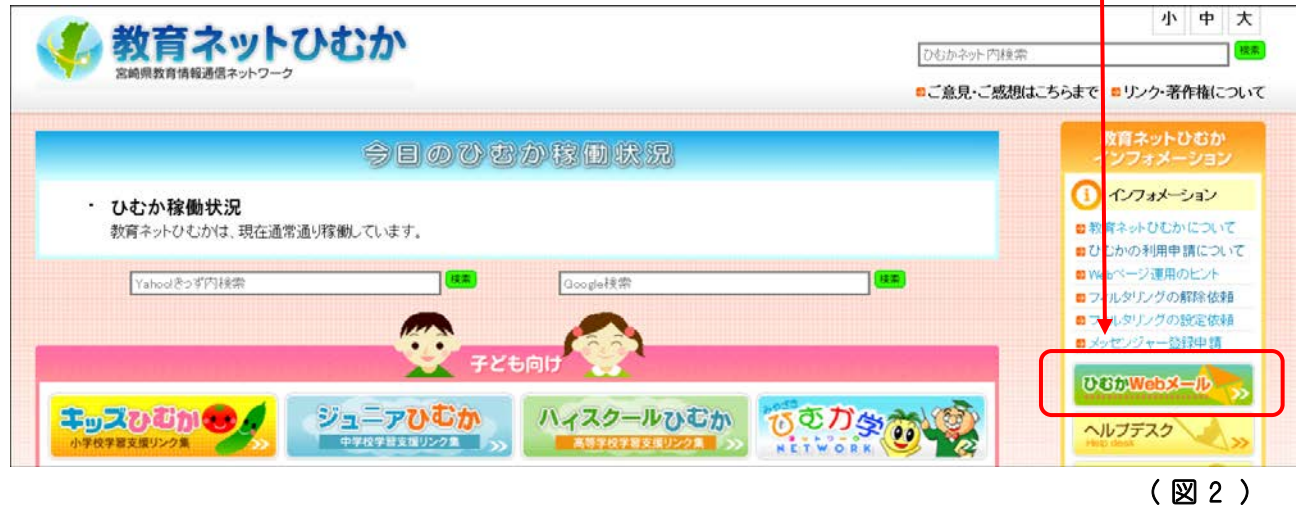

3. Web メールにログインしたら、「メールセキュリティ」のボタンをクリックします。(図3)

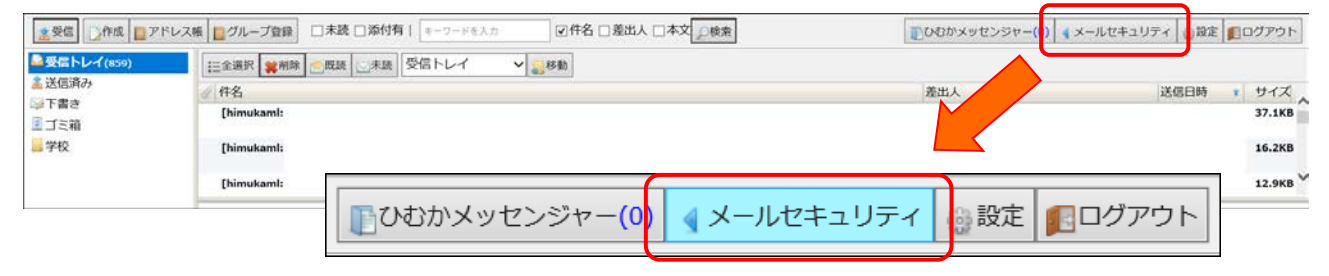

ひむかメールセキュリティのポップアップブロック許可 設定マニュアル(Internet Explorer 版)

4. 「 メールセキュリティ 」のボタンをクリックすると、画面最下部に「 \*.miyazaki-c.ed.jp からの ポップアップがブロックされました 。 一度のみ許可 (A) このサイトのオプション (0) ▼」(図4)のような表示がされる場合は、次の項目「Ⅱ Internet Explorer で特定の Web サイ トのポップアップブロックを許可する」に進んで、設定を完了してください。

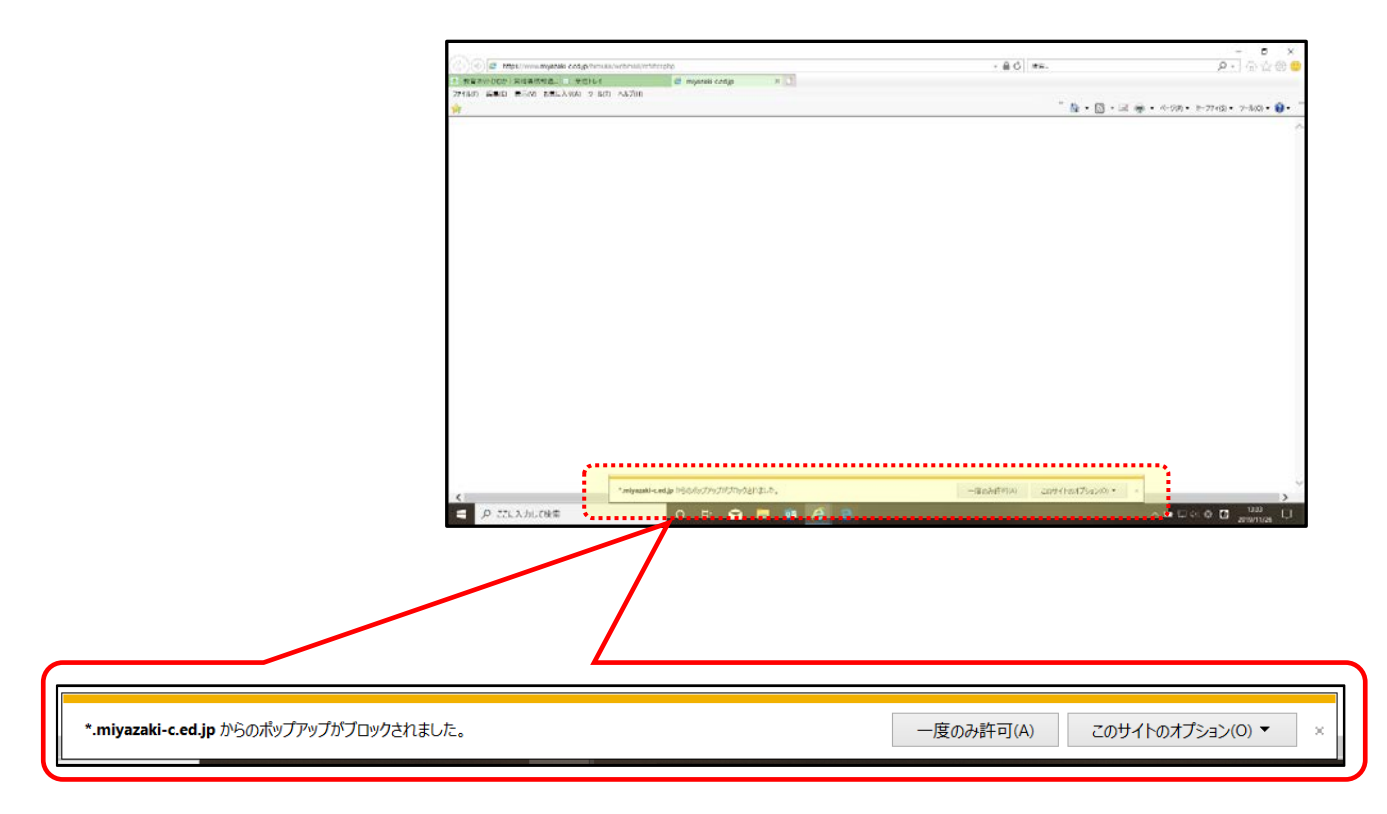

( 図 4 )

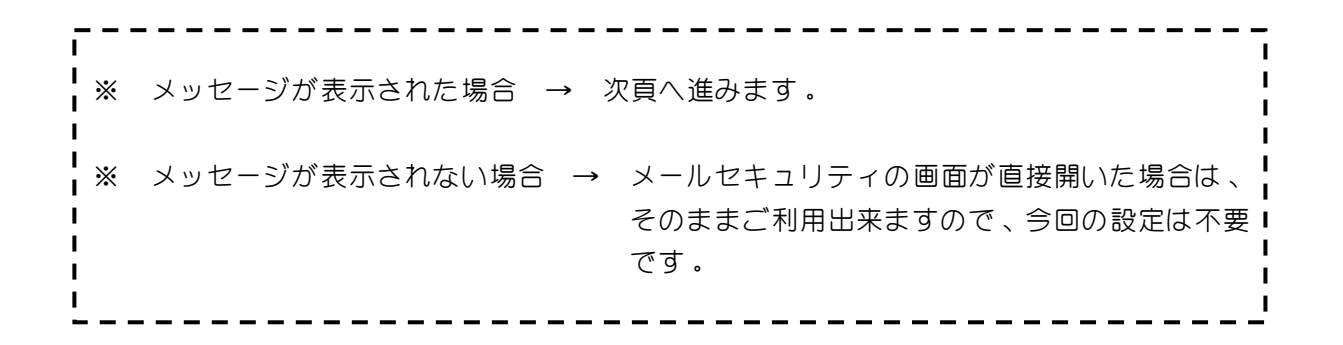

## ■ Internet Explorer で特定の Web サイトのポップアップブロックを許可する

1. 下図(図5)の画面左上部にあるメニューを、①~3の順番でクリックして選択します。 ① 「ツール(T) 」 → ② 「ポップアップブロック(P) 」 → ③ 「ポップアップブロ ッ クの設定 (P) 」

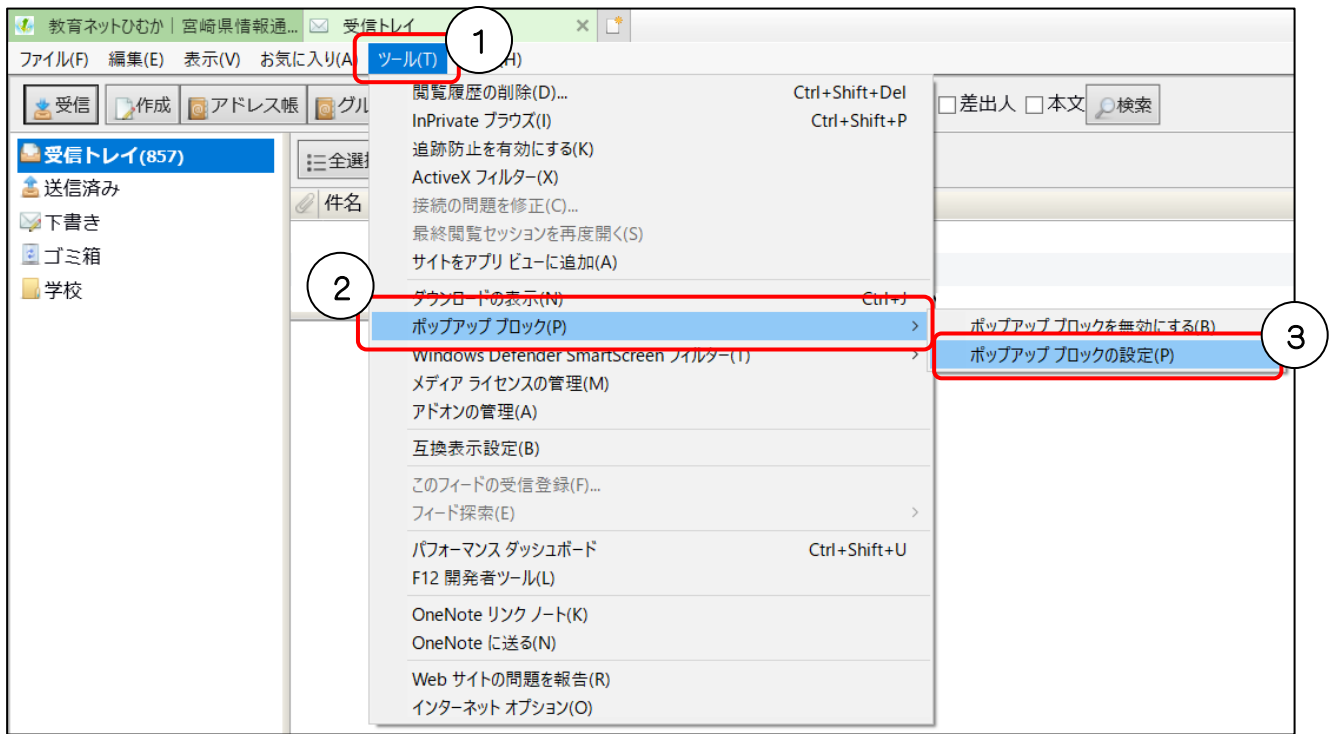

(図5 )

2. 下図のように「ポップアップブロックの設定」画面が表示されます。(図6)

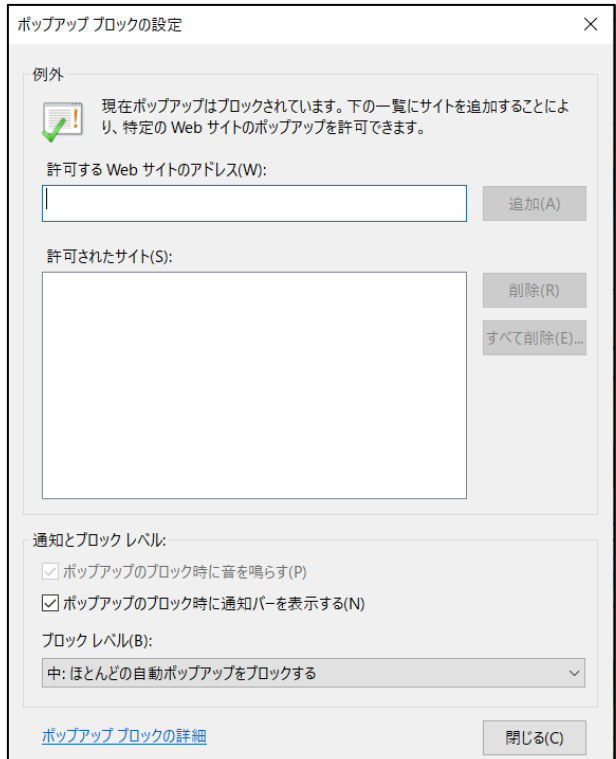

ひむかメールセキュリティのポップアップブロック許可 設定マニュアル(Internet Explorer 版)

3. 表示された [ ポップアップブロックの設定 | 画面にある 【 許可する Web サイトのアドレス (W) 】 に①~④の順番で許可するアドレスを入力し設定します。

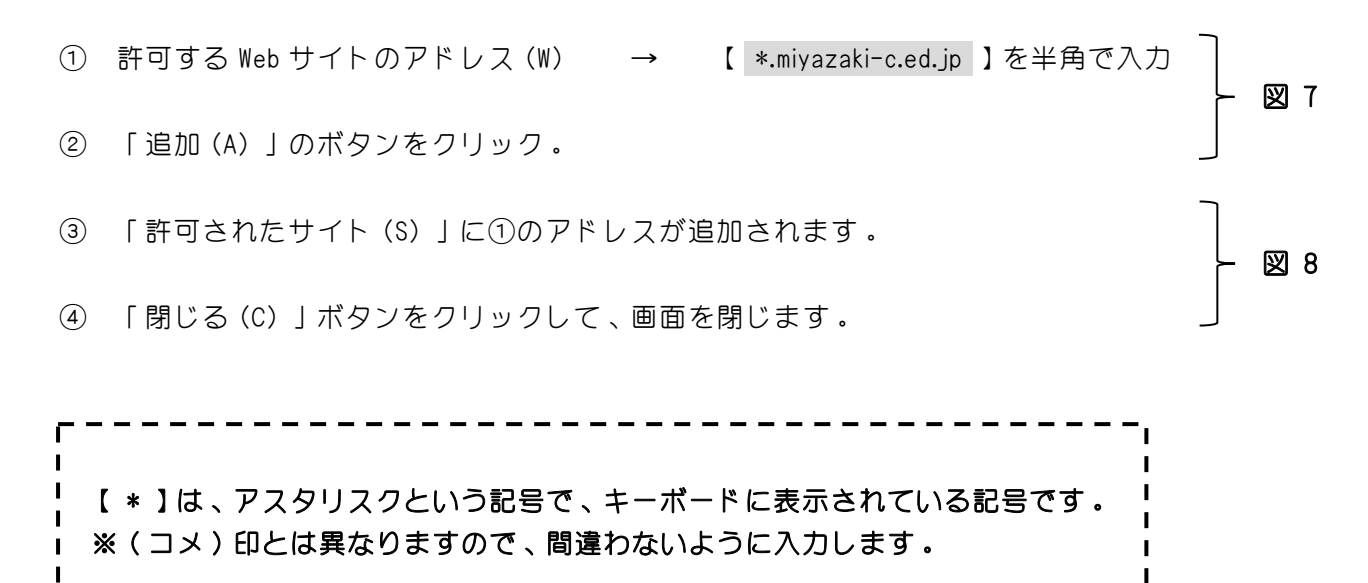

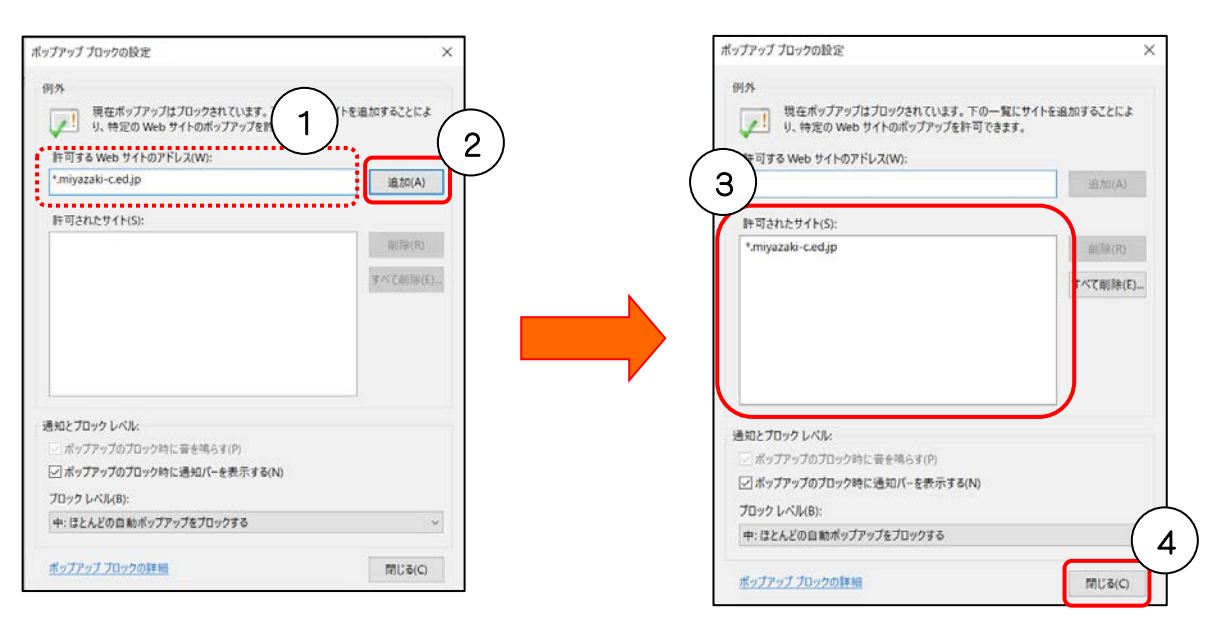

(図 7 ) (図 8 )

## Ⅲ メールセキュリティを実行

1. 前頁の設定が完了したら、 Web メールの「メールセキュリティ」ボタンをクリックして、メール セキ ュ リティの画面を開きます 。 ( P1- 図 3 )

図9または、図10の画面が表示されたら通常使用可能となります。

① 操作直前での送信がない場合は 、 「 メールがあり ません 。」 と表示されます 。

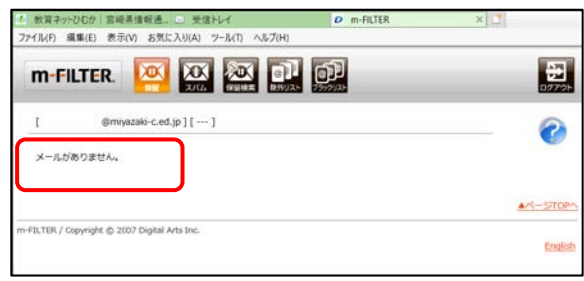

( 図 9 )

② 操作直前で送信をした場合は 、 保留になっているメールの一覧が表示されます 。

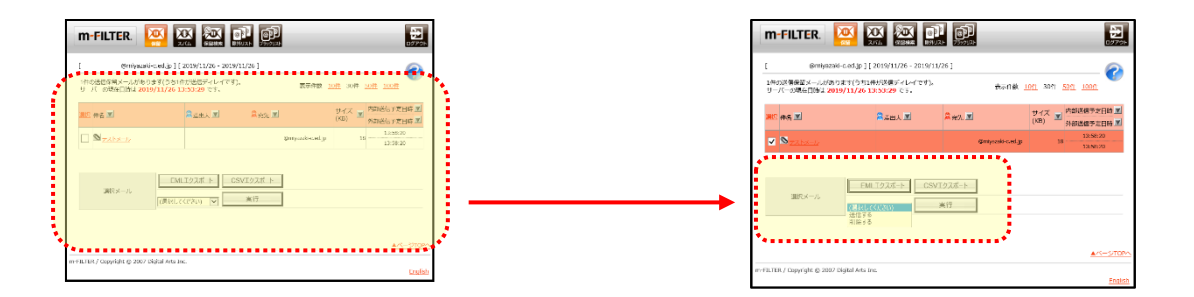

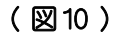

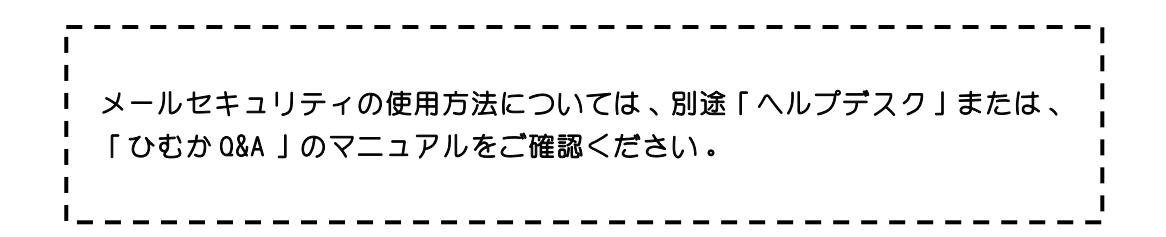

※ このマニュアルの設定をせ ず に、メールセキュリティを利用する方法

- 1. P2-図4が表示された時に、一度のみ許可 (A) をクリックする。 ( 表示される時間が短いので注意 )
- 2. 教育ネットひむかのトップページにある「ひむかメールセキュリティ」からログインする。 (ログインユーザー名は、メールアドレスをすべて入力. 〇〇〇 @miyazaki-c.ed.jp )